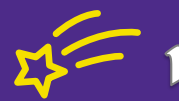

# 1 Etoiles filantes

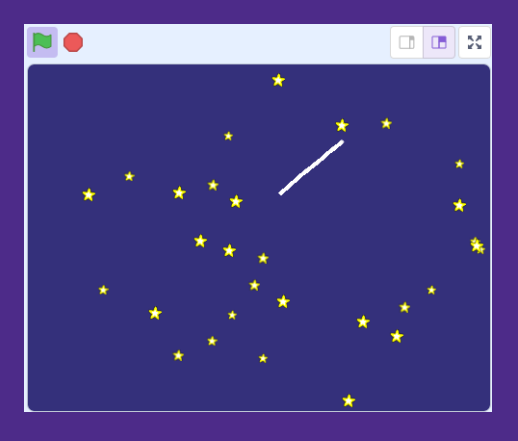

**Et si on s'attaquait aux clones ?** Le clonage d'objets avec Scratch est une technique de programmation qui va t'ouvrir de nouveaux horizons. Nous commençons par un exercice assez simple.

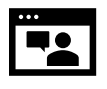

Regarde cette courte vidéo qui te montre à quoi tu dois arriver. [https://jeunesingenieux.be//vid-s2-1](https://jeunesingenieux.be/vid-s2-1)

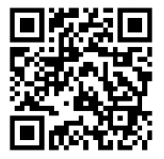

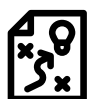

 Proposition de solution : <https://scratch.mit.edu/projects/919288656/>

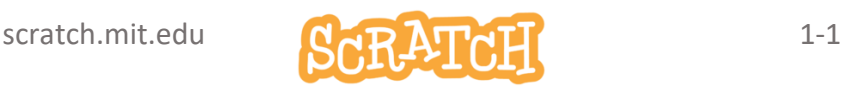

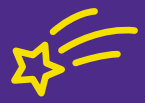

Etoiles filantes

#### Tu te lances en mode Défi ?

Commence par les étoiles jaunes.

Observe très attentivement le comportement d'une étoile.

Note ce que tu observes et essaie de reproduire ce comportement par programmation.

Quand tu es satisfait du comportement, utiliser la technique du clonage pour reproduire une trentaine de fois ton étoile.

Attention, elles doivent apparaître l'une après l'autre et scintiller de façon asynchrone (= pas simultanément).

Ensuite, occupe-toi des étoiles filantes.

Elles proviennent d'au-dessus à droite de la scène et se dirigent vers le bas , en oblique, en un mouvement qui doit être fluide.

L'étoile est un simple trait de couleur blanche. Utilise la technique du clonage pour donner cette impression de trainée lumineuse.

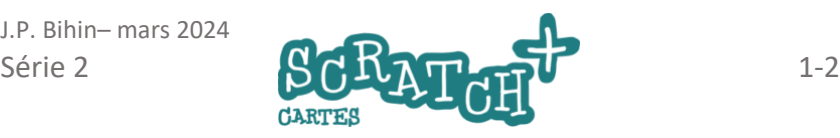

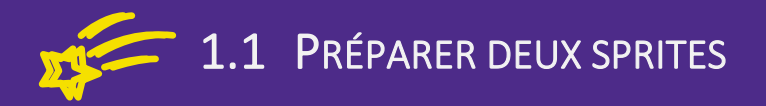

# *S* Objectifs

- Charge l'objet (sprite) Star et renomme-le *etoile*.
- Supprimer Sprite 1 (le chat)
- Sur un arrière-plan vierge, ajoute un fond bleu foncé.
- Dessine un deuxième objet : un ligne blanche de 15 px de large et 4 px d'épaisseur.
- •

## Charger l'objet Star

Pour le trouver rapidement, tape star dans le champ de recherche (1).

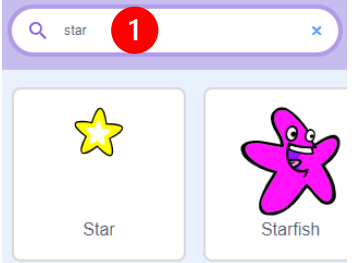

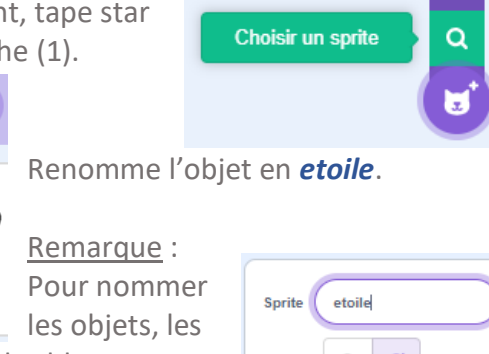

variables, les messages et les blocs personnalisés, évite d'utiliser des caractères spéciaux et accentués. Supprime Sprite1.

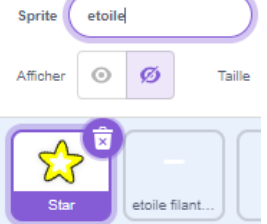

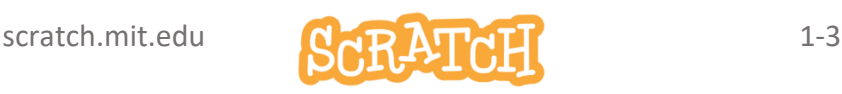

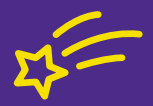

## Ajouter un fond bleu à l'arrière-plan

Clique sur Arrière-plan et sur l'onglet du même nom. Utilise l'outil rectangle pour en dessiner un qui couvre toute la scène et choisis une couleur foncée pour le ciel.

## Dessine un 2eme objet : un ligne de 15 x 4 px

#### Crée un nouvel objet par *peindre*.

costume1

Zoome au maximum au centre de l'espace de travail pour bien distinguer le damier gris/blanc (1). Chaque carré mesure 4 px de côté. Clique sur le bouton *outil ligne* (2).

Pour tracer une ligne parfaitement horizontale, appuie

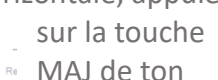

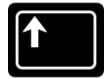

clavier tout en faisant le cliquer-glisser.

Vérifie dans la liste des costumes que ton objet fait bien 16x4 px (3). Modifie la couleur en une couleur du contour très claire : jaune pâle ou blanc (4).

Centre ton costume à l'aide des petites cibles.

J.P. Bihin– mars 2024

♦ G

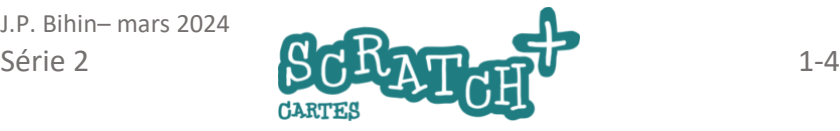

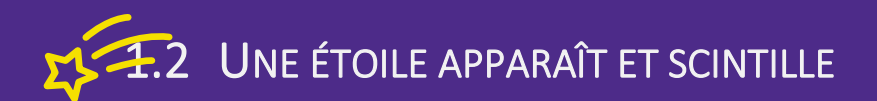

## **C**Objectifs

- Réduire la taille de l'*etoile* au maximum.
- la faire apparaître à une position aléatoire sur la scène
- créer un effet de scintillement en modifiant sa taille et/ou sa luminosité. Le scintillement est comparable à un clignotement mais plus lent et progressif… (revoir la vidéo d'introduction si nécessaire)

## Réduire la taille de l'étoile

(1) Ajoute le bloc *mettre la taille à 0 % de la taille initiale.* Tu constateras que Scratch va retenir la taille minimale de 11% (2).

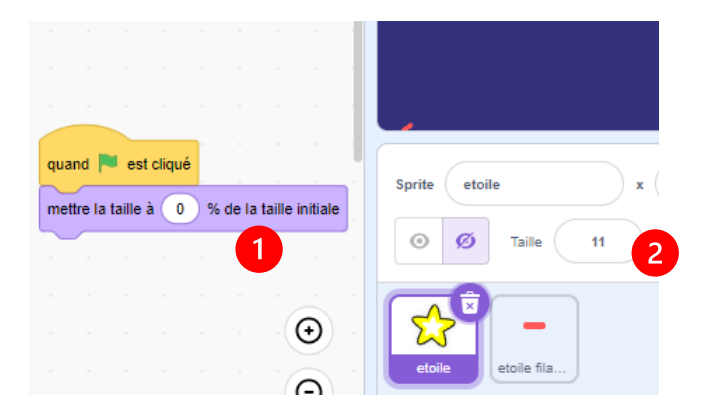

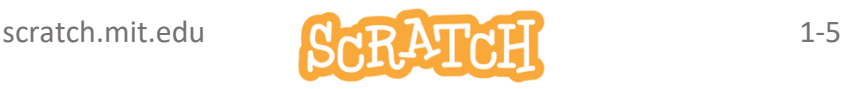

UNE ÉTOILE APPARAÎT ET SCINTILLE

•

#### Faire apparaître l'étoile dans une position aléatoire Créer un effet de scintillement

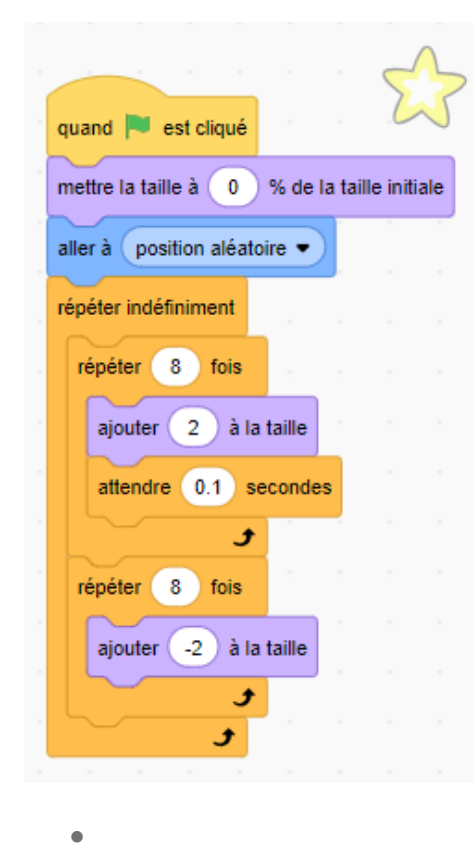

Voici une proposition de script minimaliste. Tu peux l'améliorer en modifiant les temporisations, la luminosité ou la couleur de l'étoile.

N'hésite pas à essayer les effets proposés par le bloc *ajouter…à l'effet…*

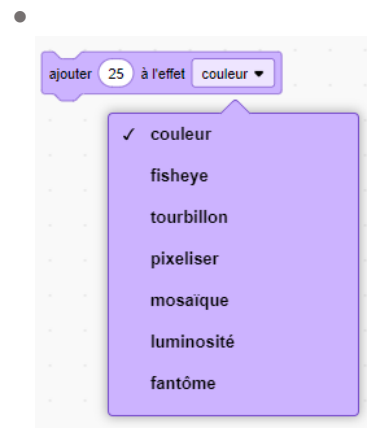

J.P. Bihin– mars 2024

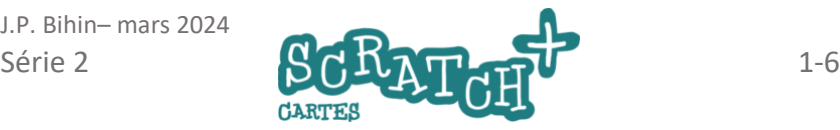

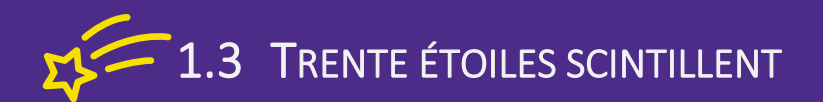

## Objectif

- Créer des clones de l'étoile tous dotés du même comportement
- Ajoute le code nécessaire pour que les scintillements ne soient pas synchronisés.

#### Qu'est-ce qu'un clone ?

Le clonage requiert l'utilisation de trois blocs classés dans la catégorie *Contrôle*.

Place le bloc *créer un clone…* dans ton script à l'endroit (au moment…) où tu souhaites que ton objet se duplique.

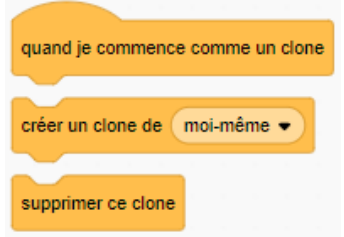

Place en dessous de *quand je commence comme…*.le script que tu souhaites appliquer à chaque clone.

Place le bloc *supprimer ce clone* là où tu souhaites qu'il disparaisse.

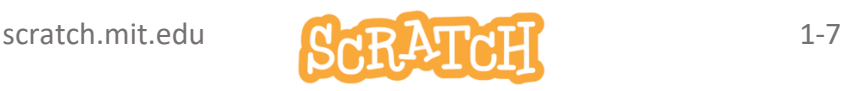

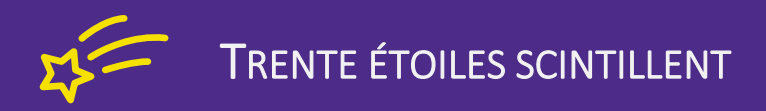

#### Modifie le code de l'étoile

Compare ce code avec le précédent avant de faire les modifications. Identifie les parties réutilisées du script initial.

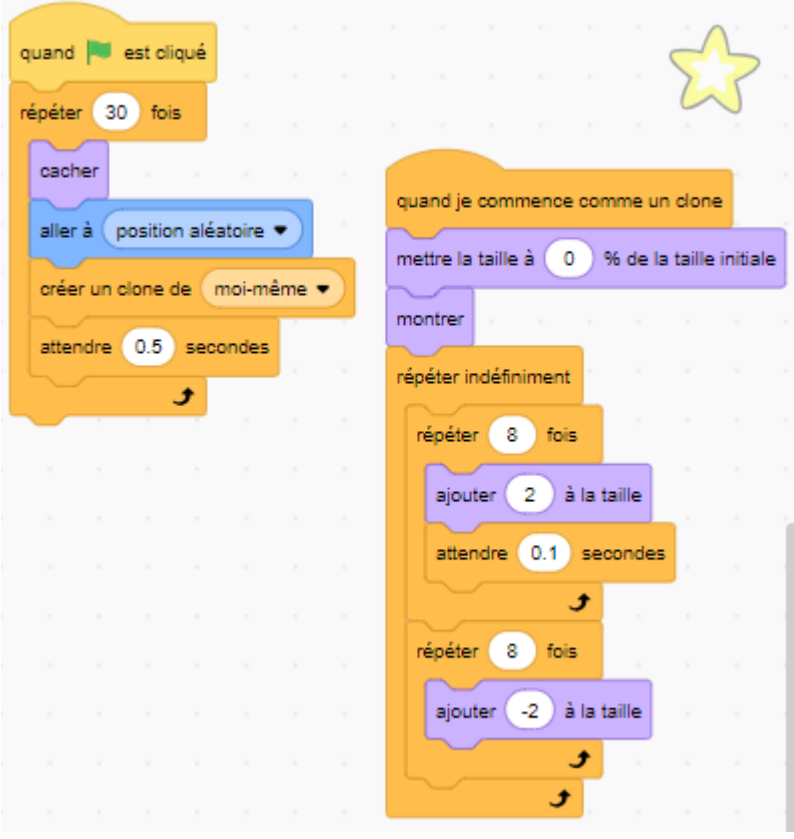

J.P. Bihin– mars 2024

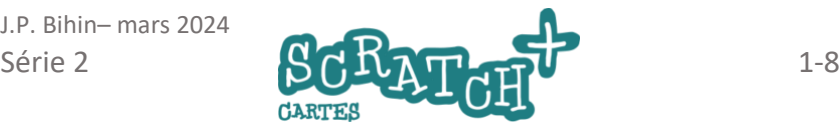

1.4 LES ÉTOILES FILANTES

# Cobjectifs

- Au départ, applique à l'étoile une *orientation* de -130 (par exemple…).
- Ajoute le code nécessaire pour qu'elle traverse la scène rapidement et en parcourant +/- 150 px. Le déplacement ne doit pas être instantané, il doit être perceptible mais rapide.
- Le processus devrait se répéter indéfiniment toutes les 2 secondes (par exemple…).
- Essaie de trouver une solution pour faire disparaître l'étoile filante avant qu'elle touche le bord de la scène pour éviter l'effet de rebond indésirable.

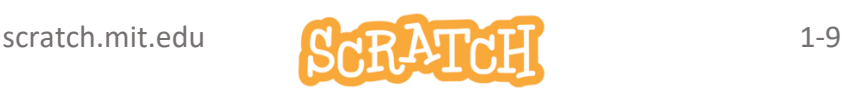

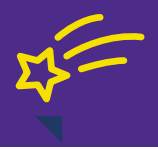

# LES ÉTOILES FILANTES

quand is est cliqué

aller à position aléatoire

fois

s'orienter à 4130 répéter indéfiniment

montrer

répéter 12

#### Ajoute ce code pour le lancement des étoiles filantes

Et complète-le à l'aide d'un test conditionnel pour résoudre le problème des rebonds en bord de

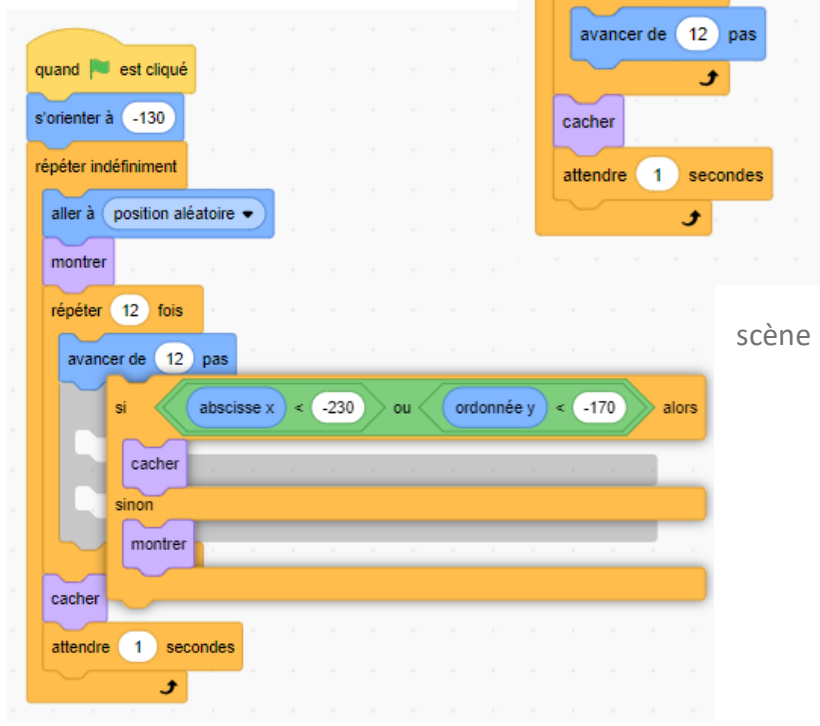

J.P. Bihin– mars 2024

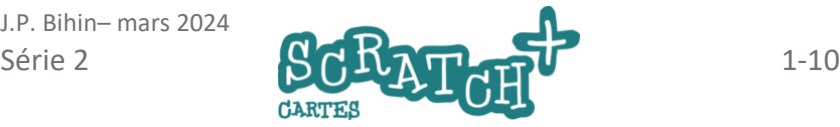

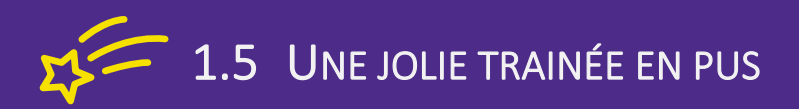

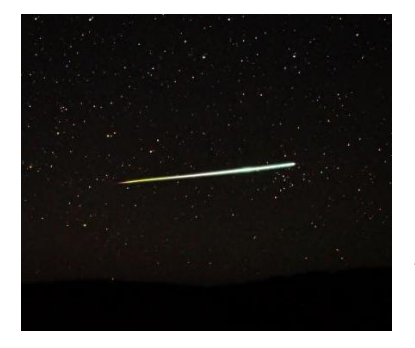

L'étoile filante a été dessinée sous forme allongée pour donner un effet de trainée mais celui-ci n'est pas assez marquant.

Allonger l'étoile pour en faire une longue barre ne serait pas approprié non plus.

Pour donner une effet de trainée le plus réaliste possible, nous allons à nouveau cloner….

# Cobjectifs

Allonge la trainée laissée derrière l'étoile filante grâce à plusieurs clonages successifs et en faisant disparaître les clones (presque …) aussitôt.

Va revoir si nécessaire la vidéo d'introduction pour visualiser un exemple d'effet à obtenir.

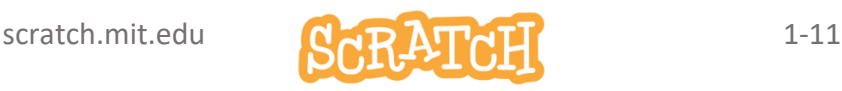

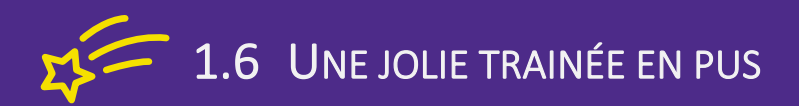

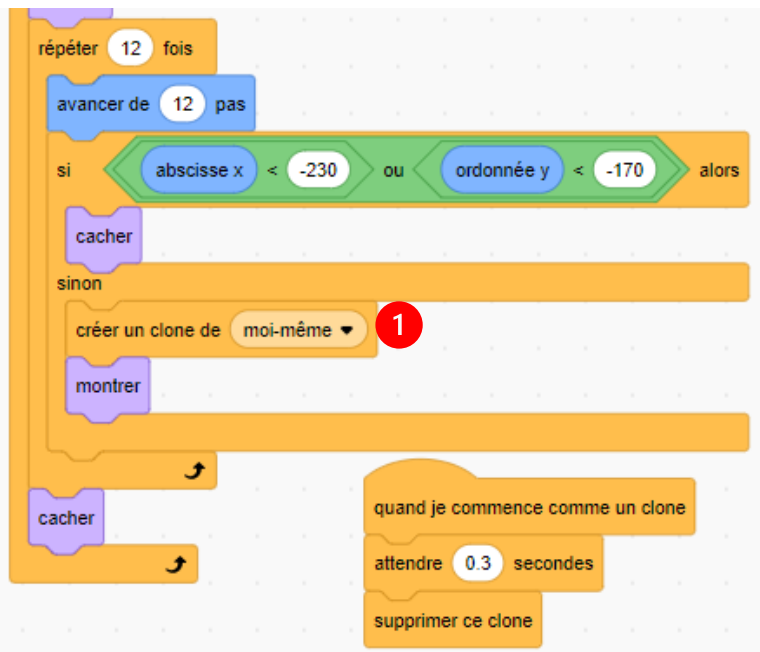

#### Clone pour donner une impression de trainée

Le clonage (1) est effectué 12 fois dans la boucle *répéter… fois* et sous condition de ne pas se trouver en bordure de scène. Trouve comment raccourcir ou augmenter la longueur de la trainée.

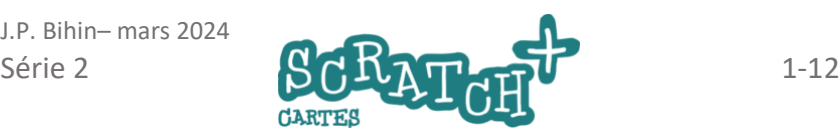